# **Adding your Resume.**

Have a look at the linked article for some tips about writing a stand out resume.

#### **[Afraid of your resume? Don't be!](https://www.facebook.com/notes/enabled-employment/afraid-of-your-resume-dont-be/595410110637550)**

#### **This seems like a lot of work; why do I need to do this?**

There are two reasons we ask you to enter your resume details in your profile, using our resume builder.

Prior to offering the resume builder we offered an upload facility for resume's as a word or pdf document. However, despite asking people not to put their phone numbers, tax file numbers and addresses and other private information in their resume, we could not protect the privacy of that information in word or pdf format. Your privacy is of the utmost importance to us and to ensure that this information couldn't be accessed we had to implement the resume builder as a solution.

The second reason we ask you to enter your information into the site through the resume builder is so that we can search for you by skills and experience, qualifications and location in our database, so that we can contact you before we advertise if a job is listed in your area that is the right fit for you.

#### **Why can't I just upload my existing resume?**

As explained above, we use a resume builder to better optimise our ability to match skills and experience with jobs being advertised. It also provides you with a professional standard resume. With all of the different resume formats it's much easier for us to do this if you build your resume in our resume builder. It also removes your personal information from the resume for privacy reasons. This work won't be wasted effort, once complete you can export a copy of your professional standard resume into word or PDF and save a copy for future use.

#### **Why can't I just copy and paste my entire resume into the Overview section?**

It may be tempting to do this but this won't give you a resume to the professional standard that is able to be job matched to our employers. Please complete the resume using the user guide as your reference to ensure maximum results.

1) To add or update your Resume, on the My Profile page, first click on the link in the Account Details section.

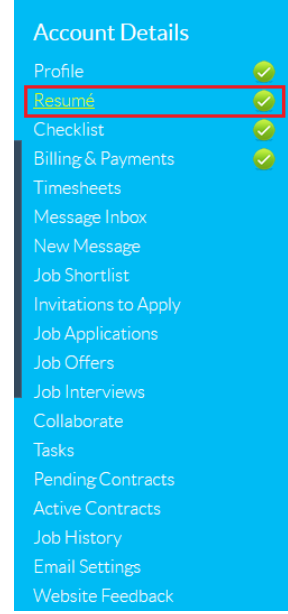

### **Overview**

Use this section to add an overview of your qualifications, for example 'Experienced communications specialist'. You can add as little or as much as you like but try to keep it short and sharp.

1) To add or update your Overview, first click on 'Add' or'Edit.'

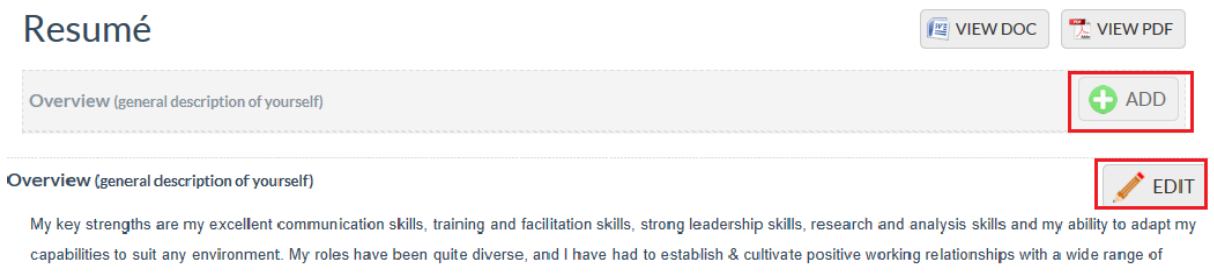

people. I pride myself on my interpersonal skills and would be a valuable addition to your team.

2) Add your overview to the Free text field and select SaveChanges.

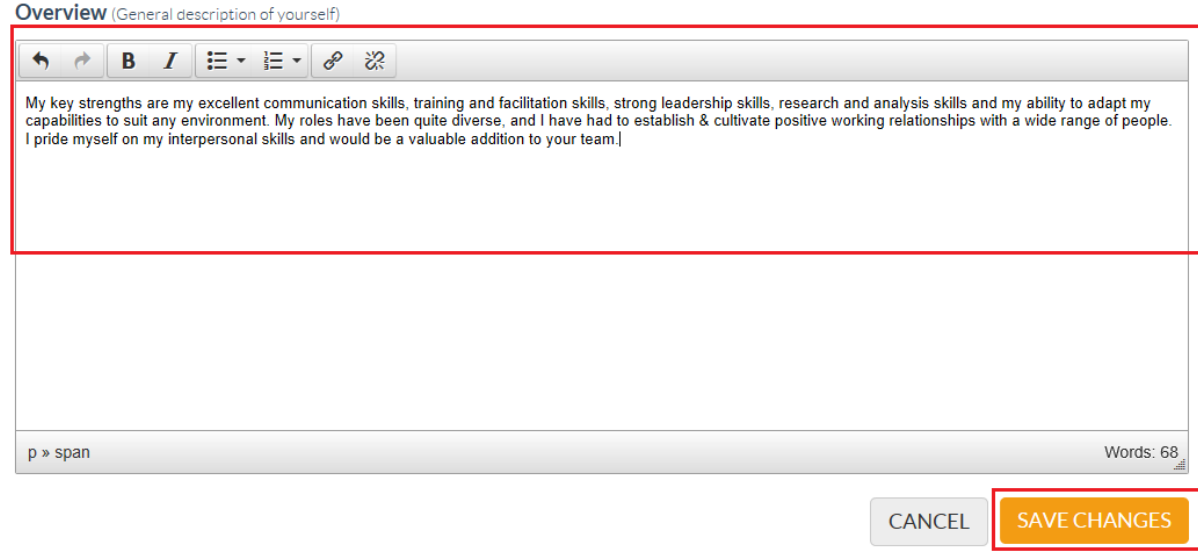

### **Salary Skill Level**

Use this section to add and update your preferred Salary Skill level.

**Hint:** You can add multiple levels if you wish.

As a guide to the Salary levels:

- *Entry level positions:* These positions tend to be routine administrative, operational &/or technical roles with job specific knowledge, responsibility and accountability limited to allocated tasks. They are either independent &/or as part of a team, and are supervised. Entry-level reflects the pay scale within the company.
- *Mid-level positions:* These positions are paid more than entry-level employees. They tend to be roles requiring expertise in a specific area, with a broader responsibility and accountability for tasks, and involve some autonomy and some supervision. Mid-level positions may oversee small teams and actively assist and contribute ideas/reports to higher-level employees or managers.
- *Senior/management level positions:* These positions are high-level or managerial positions. They require more in-depth knowledge and skills with an ability to apply the knowledge and skills, such as independent thought and process, supervision/management of personnel &/or policy determination. Specific experience in similar roles or the appropriate qualification is usually required.

1) To add or update your Salary Skill level, first click on the Add or Editbutton.

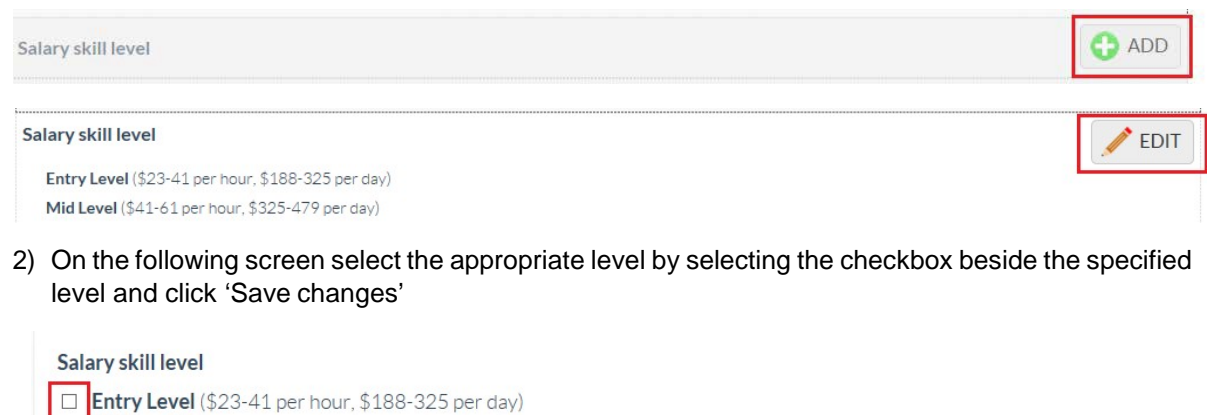

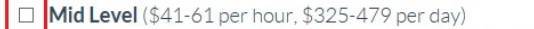

Senior/Management Level (\$61-82 per hour, \$479-547 per day)

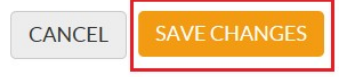

# **Areas of Expertise**

Use this section at add your Areas of Expertise and skills you have acquired. Please note, this section is for expertise you currently possess, not areas you are interested in pursuing.

1) To add or update an area of expertise, first click on the Add or Editbutton.

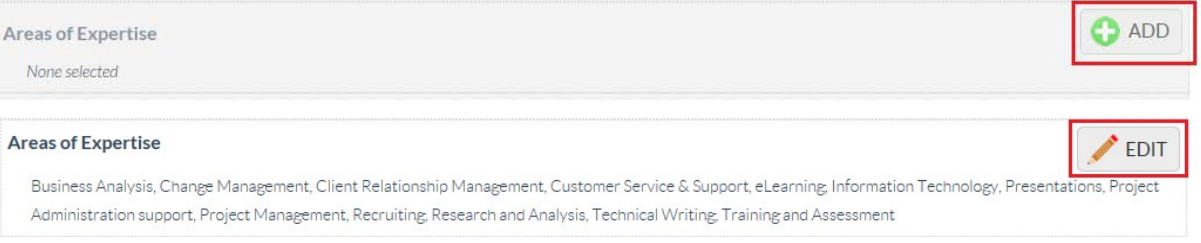

- **2)** You will be presented with a number of job categories and role types. Select the checkbox of **all** the roles that are applicable to your experience.
- 3) Select Save Changes.

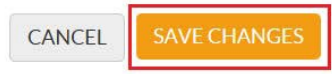

# **Education and Qualification**

Use this section to add your Education and Qualification details. This can include courses or qualifications you are currently undertaking.

1) To add or update your education and qualifications, first click on the Add or Edit button.

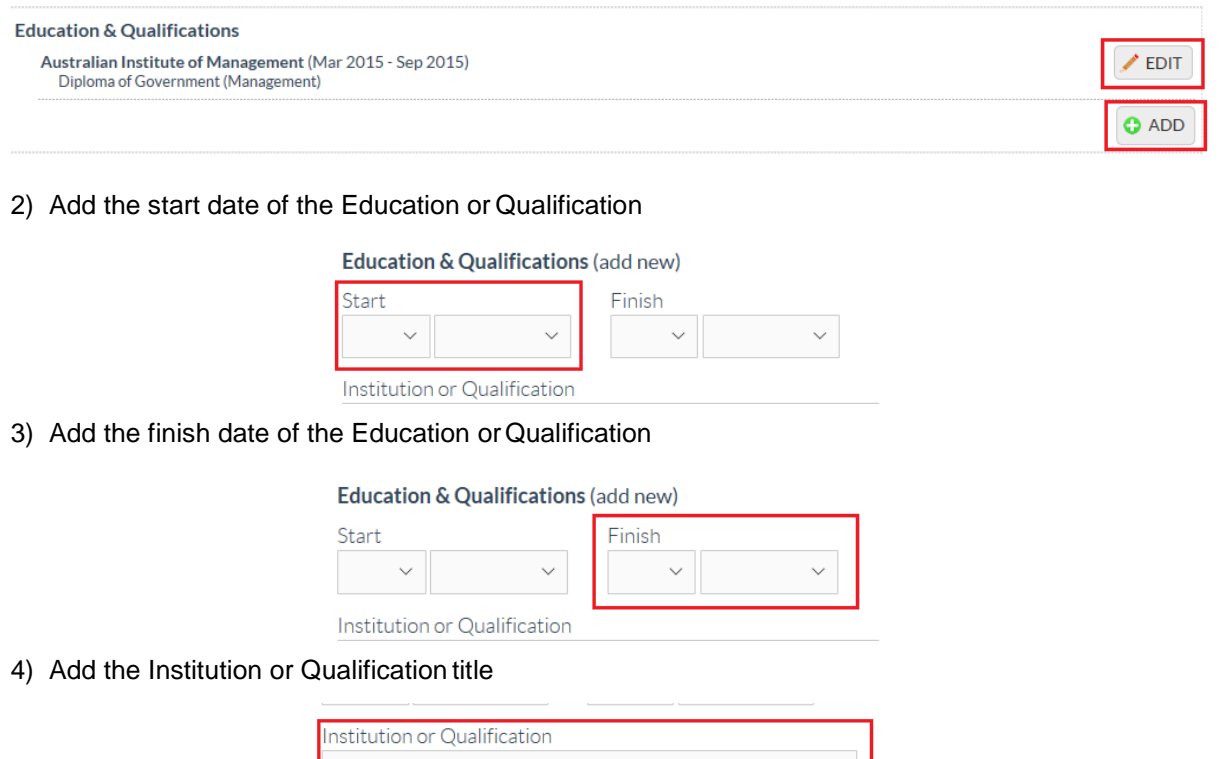

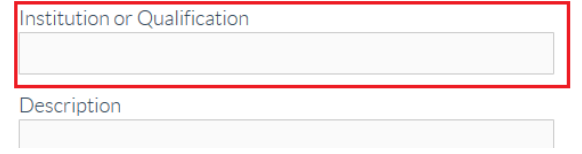

5) Add a description of your Education or Qualification. For example, if you have completed a Bachelor of Communications – Journalism, add 'Bachelor of Communications –Journalism'.

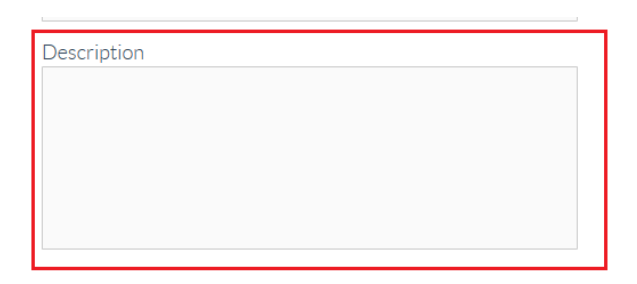

6) Select Save Changes.

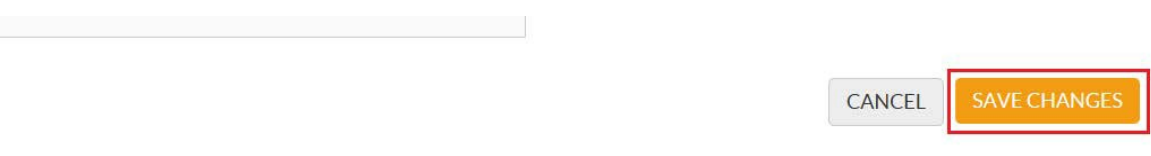

7) To add additional qualifications, once you have saved your changes, select 'Add' and repeat the above process until all of your qualifications have beenadded.

# **Employment History**

Use this section to add your employment history. Remember to add this in reverse chronological order – your most recent to oldest.

1) To add or update your employment history, first click on Add or Edit.

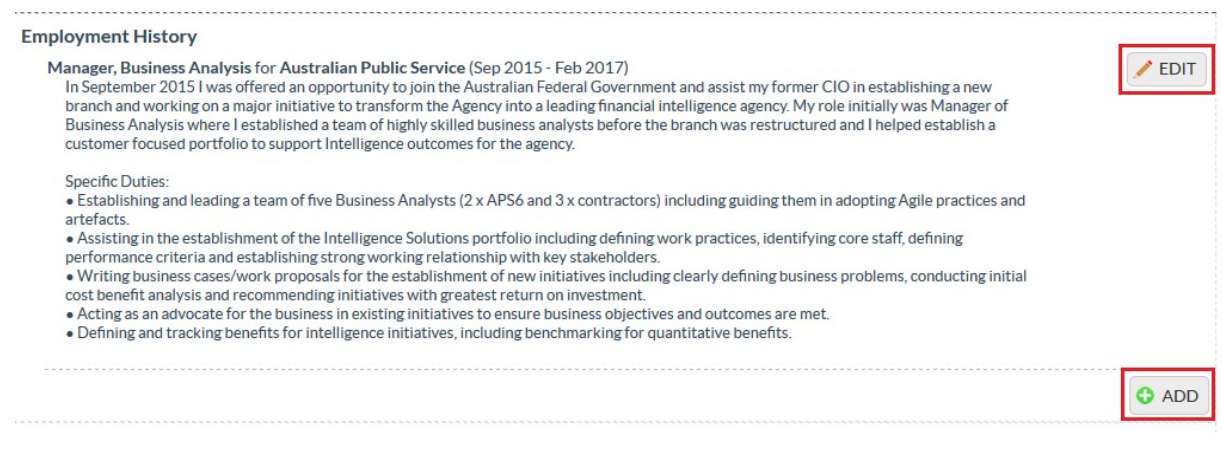

2) Add your start date, adding the year and month your employmentcommenced.

Previous Employment (add new)

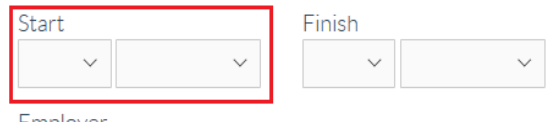

3) Add your finish date, adding the year and month your employment ceased. If this is your current employment leave this field blank.

#### Previous Employment (add new)

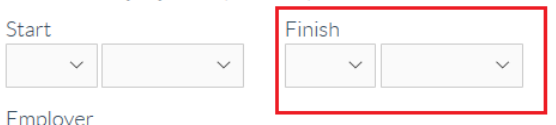

4) Add the name of the employer.

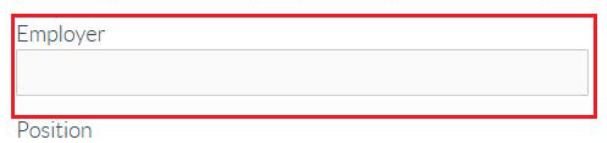

5) Add the position you held, for example ExecutiveAssistant

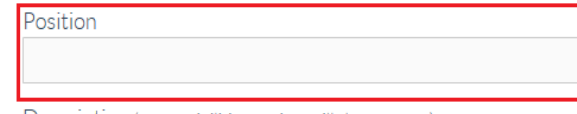

Decerintion (reconnibilities duties skills learned ato)

6) In the Description free text field, put a summary of your duties andresponsibilities.

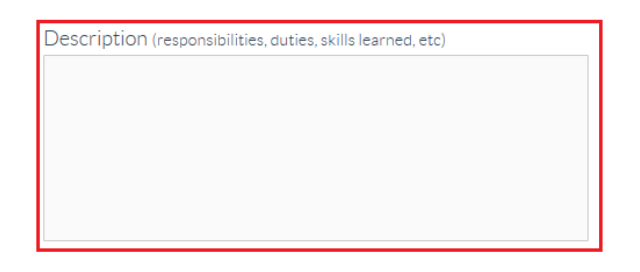

- **Hint:** this can often be copied and pasted from your previous job description or from your resume.
- 7) Select 'Save Changes'.

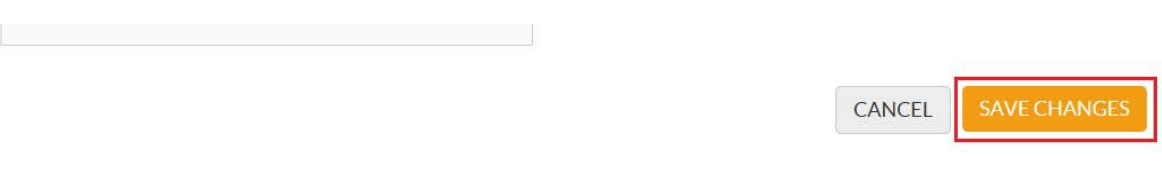

#### **Work Experience and Achievement**

Use this section to add any relevant work achievements and experience that you have not added in your Employment History. Examples of this include awards, medals and volunteer work.

1) To add or update your work experience and achievement, click on Add orEdit

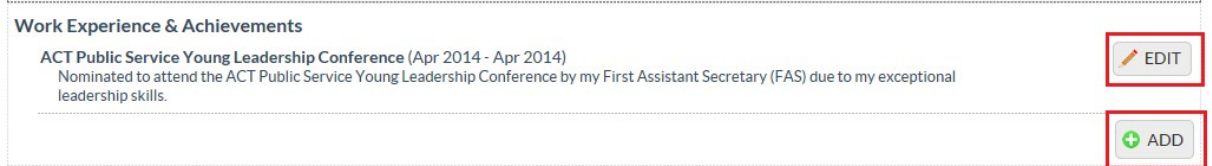

2) Add your start date, adding the year and month your work experience or achievement commenced

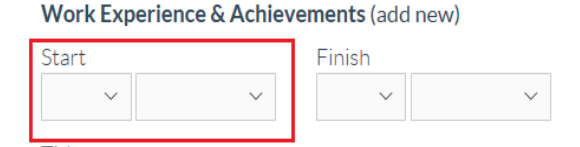

3) Add your finish date, adding the year and month your work experience or achievement ceased.

Work Experience & Achievements (add new)

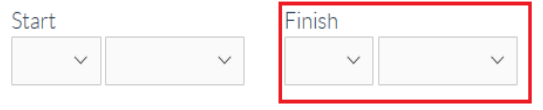

4) Add the title of your work experience or achievement

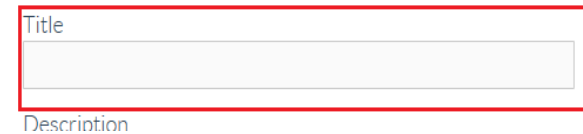

5) In the Description free text field, add a brief summary of the work experience or achievement.

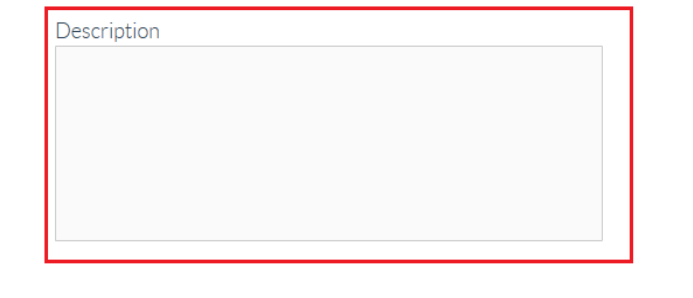

6) Select 'Save Changes'.

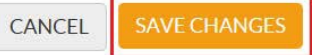

7) To add additional work experience or achievements, click on the Add button and repeat the above steps.

### **Other Training**

Use this section to add any training courses you have attended that are not included in the Education and Qualifications section. Examples of this include courses such as business writing courses, leadership and management courses and first aid courses.

1) To add or update your other training details, first click on Add orEdit.

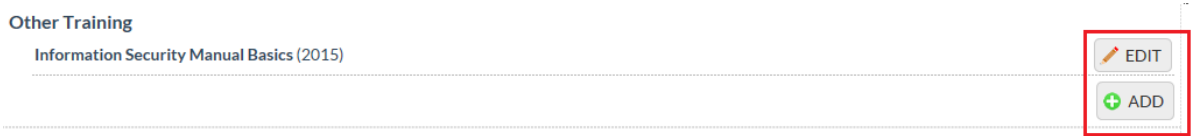

2) Add the start date of the training course

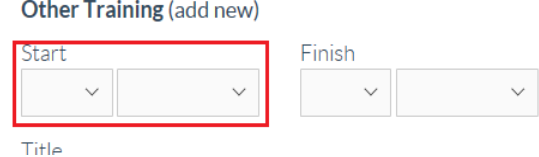

3) Add the finish date of the training course

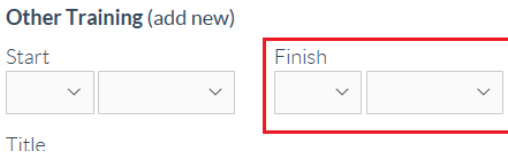

4) Add the Title of the course

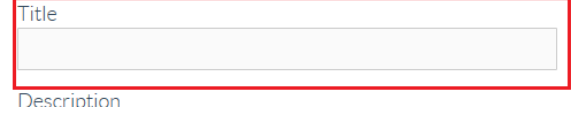

5) Add a brief course description in the Description field.

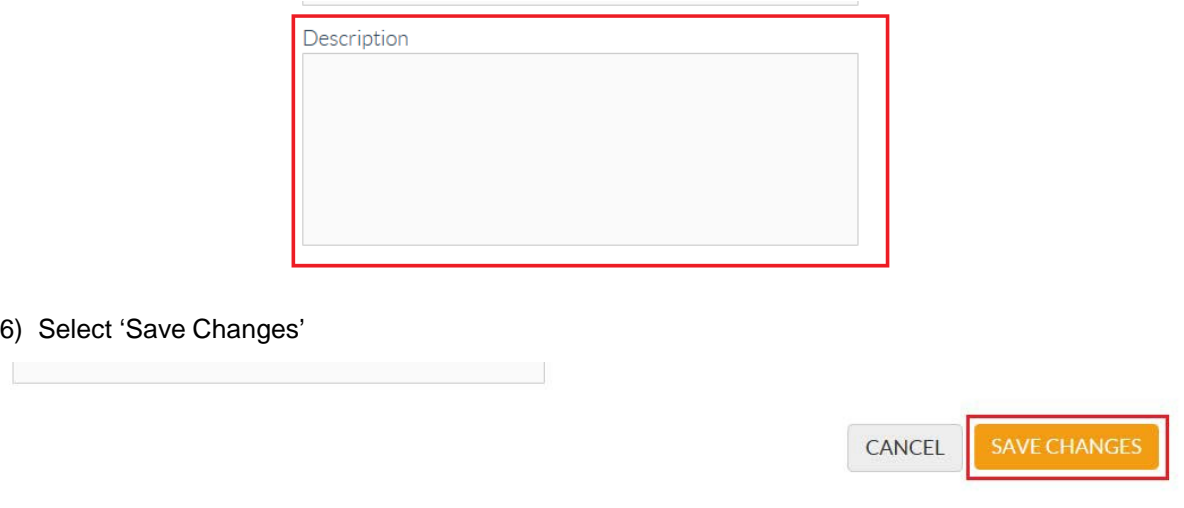

7) To add additional training courses, click on the Add button and repeat the abovesteps.

### **Professional Affiliations and Membership**

In this section add any professional affiliations and membership details that you think are relevant. For example, International Institute of Business Analysts (IIBA) Membership details.

1) To add or update your professional affiliations and membership details, first click on Add or Edit.

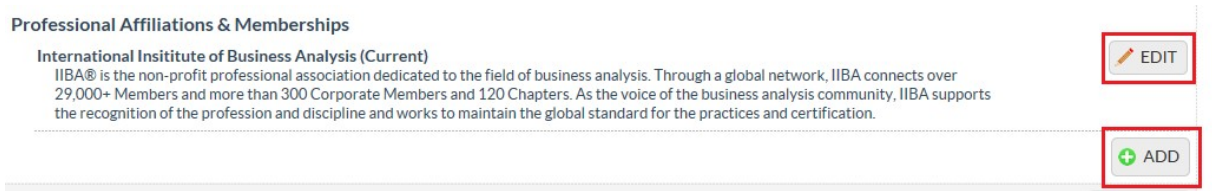

2) Add the Title of your Membership, eg International Institute of Business Analysts (IIBA)

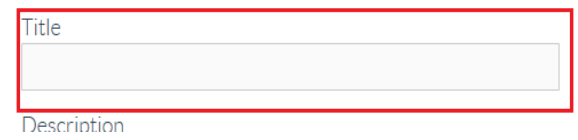

3) Add a brief Description of the affiliation or membershipdetails.

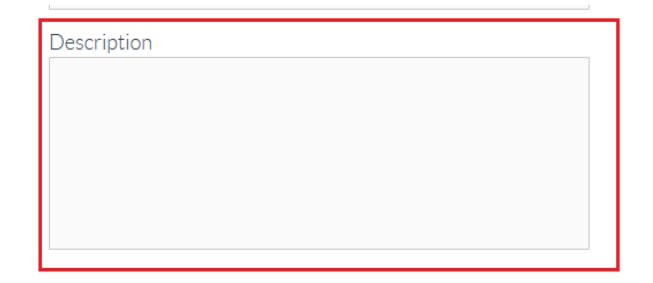

4) Select 'Save Changes'

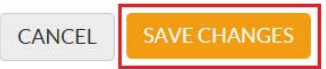

5) To add additional affiliations or memberships, click on the Add button and repeat the above steps.

#### **Additional Information**

Use this section to add any other information you would like potential employers to know about you, for example awards you may have won or other professional achievements you have not included elsewhere.

1) To add or update the Additional Information, first click on 'Add' or'Edit'.

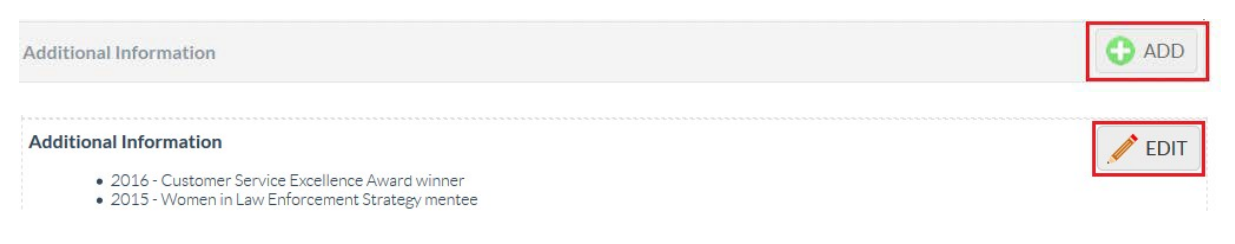

2) Add your additional information using the text editor box and once you havecompleted

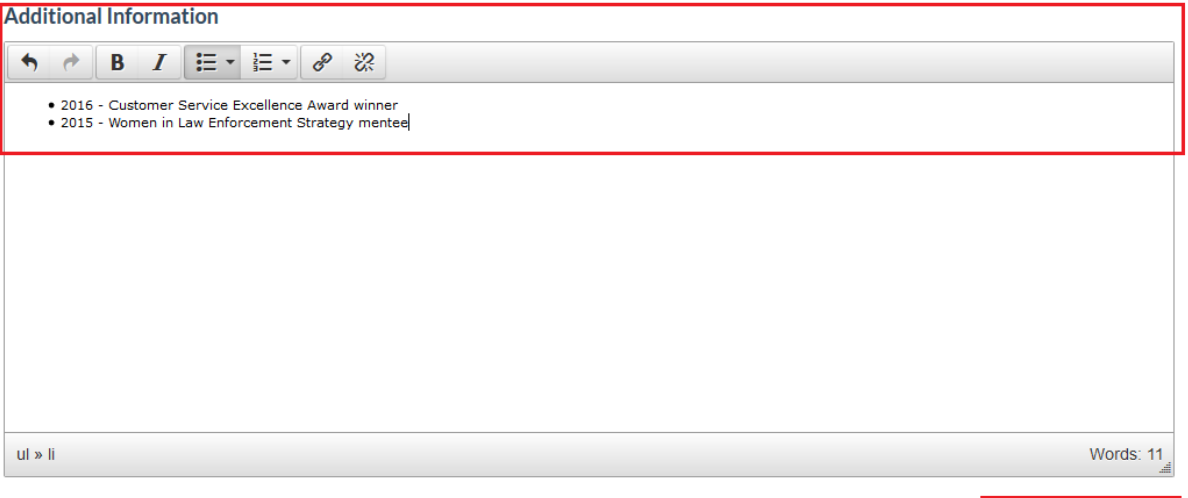

CANCEL